# **Twoja karta FitProfit w aplikacji VanityStyle**

**Instrukcja logowania do Aplikacji VanityStyle dla użytkowników, którzy nie posiadają konta na platformie eVanityStyle (konto do zarządzania kartą, np. zamawiania duplikatów lub kart dodatkowych)**

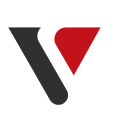

**Instrukcja logowania do Aplikacji VanityStyle dla użytkowników, którzy posiadają konto na platformie eVanityStyle (konto**

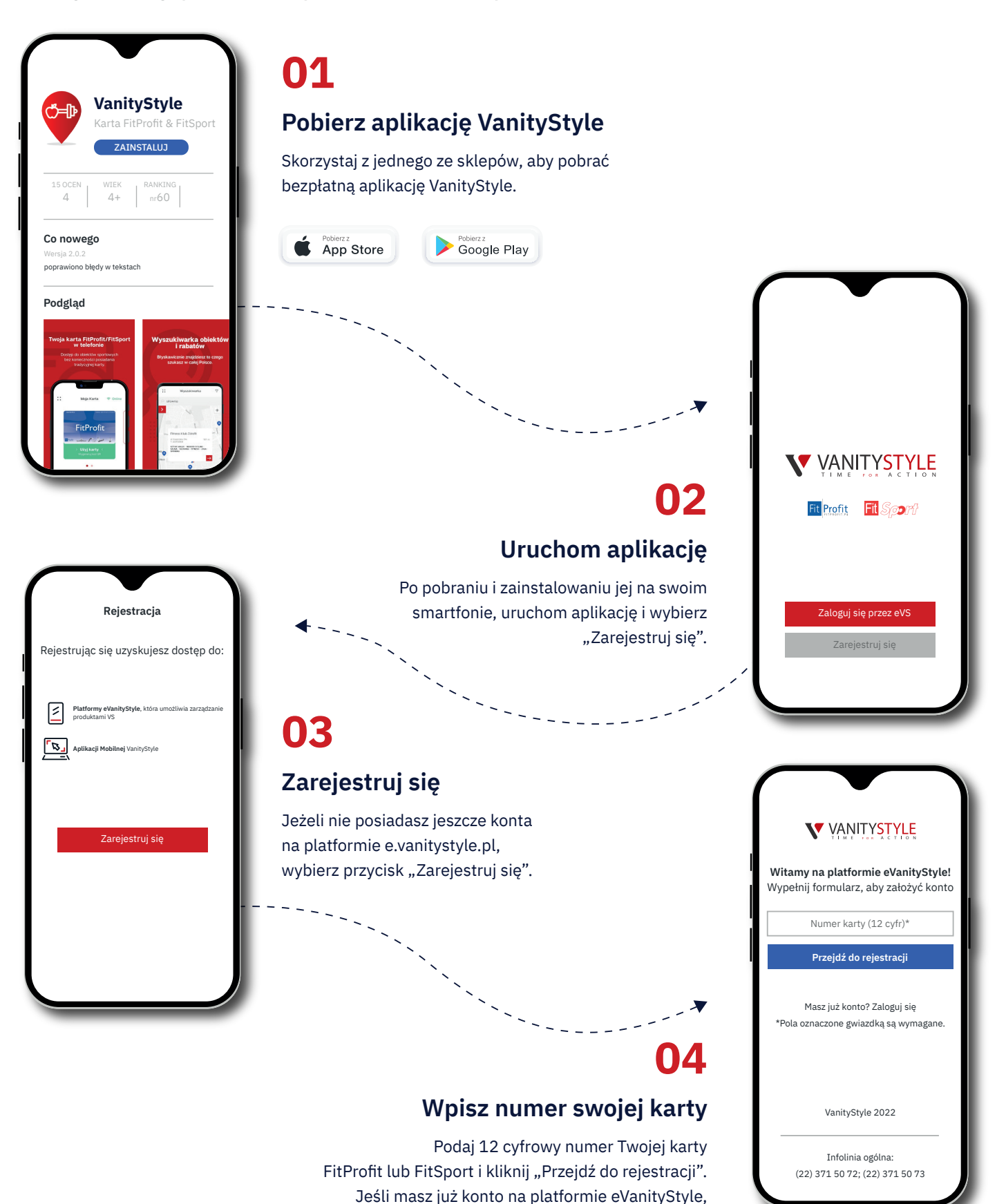

W tym momencie aktywny jest już dostęp do aplikacji mobilnej VanityStyle. Kliknij w przycisk "Przejdź", aby otworzyć aplikację.

Teraz możesz zalogować się do aplikacji VanityStyle - logowanie przez eVS. Podaj adres e-mail oraz hasło, które podałeś w formularzu rejestracyjnym. Jeżeli chcesz być zalogowany automatycznie przy każdym kolejnym uruchomieniu aplikacji, zaznacz opcję "Zapamiętaj mnie", a następnie kliknij w przycisk "Zaloguj się".

## **Uzupełnij pozostałe dane**

cofnij się do kroku 02 i wybierz "Zaloguj się przez eVS".

Jeżeli podany wcześniej numer Twojej karty jest poprawny i nie istnieje konto zarejestrowane na ten numer, aplikacja poprosi o podanie pozostałych danych, takich jak: adres e-mail, imię, nazwisko oraz identyfikator pracownika (Twój nr Kadrowy zgodny z identyfikatorem OPL) Pamiętaj, aby wyrazić niezbędne zgody, które pozwolą Ci się zarejestrować. Po uzupełnieniu danych otrzymasz wiadomość na wskazany adres e-mail.

## **05**

### **Konto jest już aktywne**

# **07**

## **Sprawdź pocztę e-mail**

**06**

## **Korzystaj z karty FitProfit w Twoim telefonie**

Możesz wygenerować kod QR aby korzystać z tysięcy obiektów na terenie całej Polski. Zachęcamy do potwierdzenia Twojej tożsamości co spowoduje, że nie będziesz

Kliknij w czerwoną ikonę "Potwierdź tożsamość"

okazywać swojego dokumentu podczas odwiedzin w obiektach. **08**

**10**

**Pokaż zdjęcie w obiekcie**

Teraz możesz potwierdzić swoją tożsamość w wybranym przez Ciebie obiekcie. Wystarczy,

"Pokaż zdjęcie w obiekcie", który pozwoli Ci

że użyjesz do tego celu przycisku

wygenerować indywidualny kod QR.

**12**

Po uzupełnieniu danych i kliknięciu przycisku "Zarejestruj się", na podany w formularzu adres e-mail otrzymasz wiadomość "konto użytkownika zostało zarejestrowane..." od evsnoreply@vanitystyle.pl. Kliknij w podany link "Zaloguj się". Jeśli sprawdzisz pocztę na komputerze i tam dokończysz rejestrację, to w aplikacji mobilnej cofnij się do kroku 02 i wybierz opcję "Zaloguj się przez eVS".

> Użyj do tego przycisku "dodaj zdjęcie". Masz możliwość wybrać je z biblioteki zdjęć w Twoim telefonie lub użyć aparatu. Skorzystaj z wygodnej dla Ciebie opcji

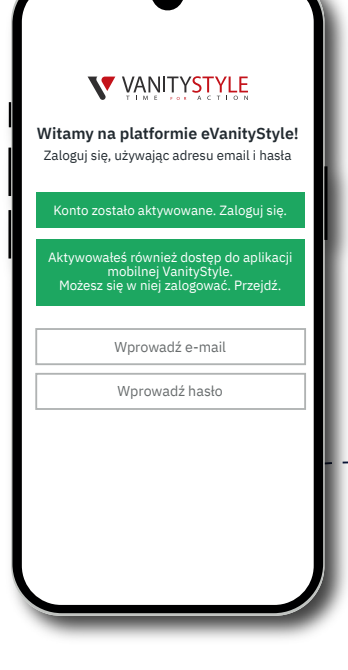

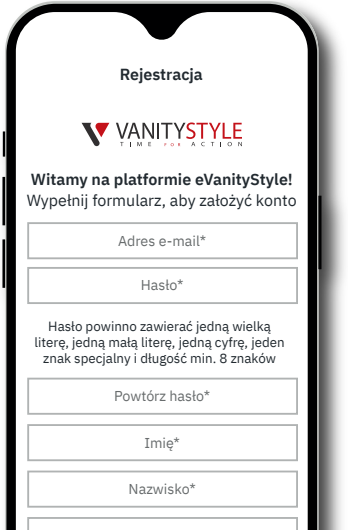

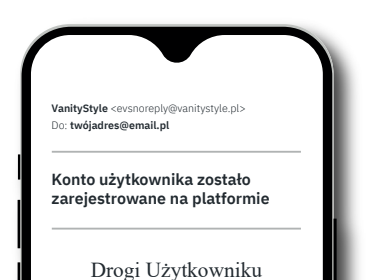

### Aby dokończyć rejestrację wejdź w poniższy link: **Zaloguj się**

Powyższa wiadomość została wygenerowana automatycznie. Prosimy na nią nie odpowiadać.

Pozdrawiamy Zespół **VanityStyle**

## **Twoja karta FitProfit w aplikacji VanityStyle**

**Podaj numer karty FitProfit**

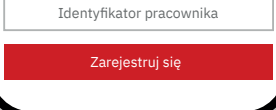

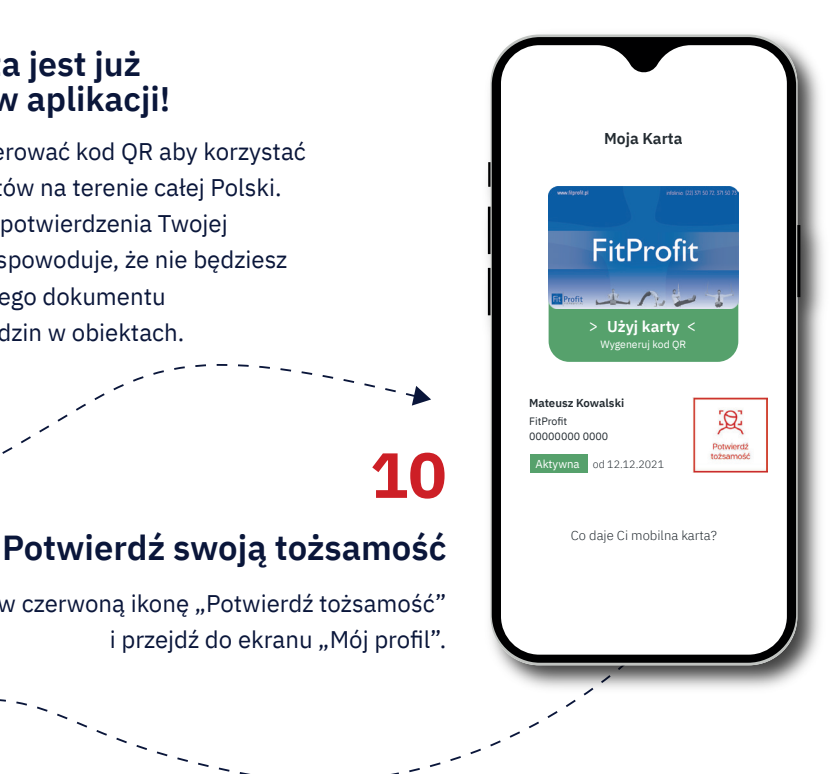

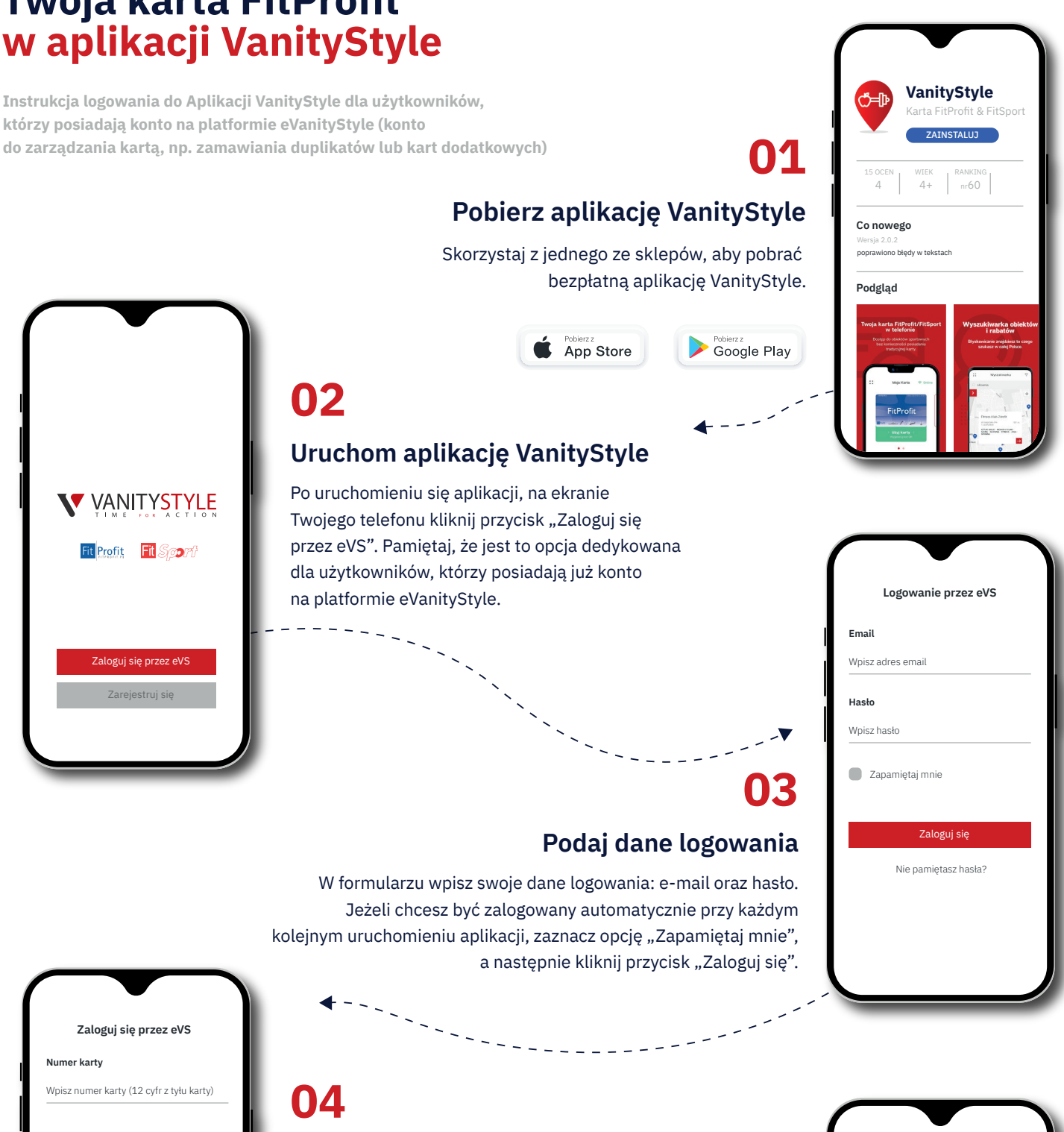

Zapoznałem/am się z treścią Regulaminu Aplikacji oraz akceptuję

jego warunk

**Instrukcja dla osób nie posiadających konta eVS**

#### **Instrukcja dla osób, które posiadają konto eVS**

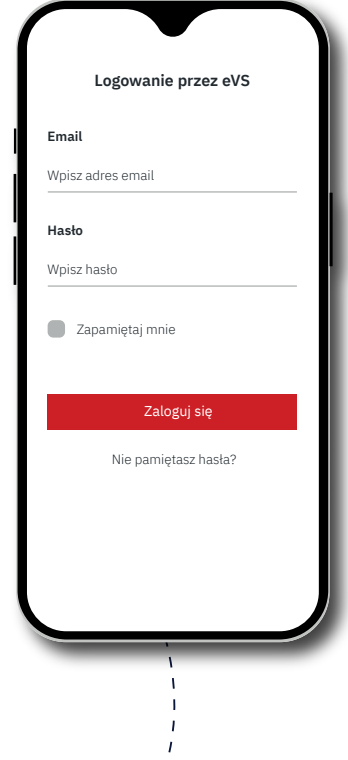

**Twoja karta jest już dostępna w aplikacji!**

**09**

## **Dodaj swoje zdjęcie 11**

Od tego momentu nie musisz legitymować się swoim dokumentem tożsamości podczas odwiedzin w obiektach! Życzymy owocnych treningów!

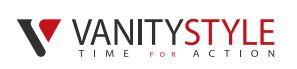

#### **Potwierdzone!**

## **13**

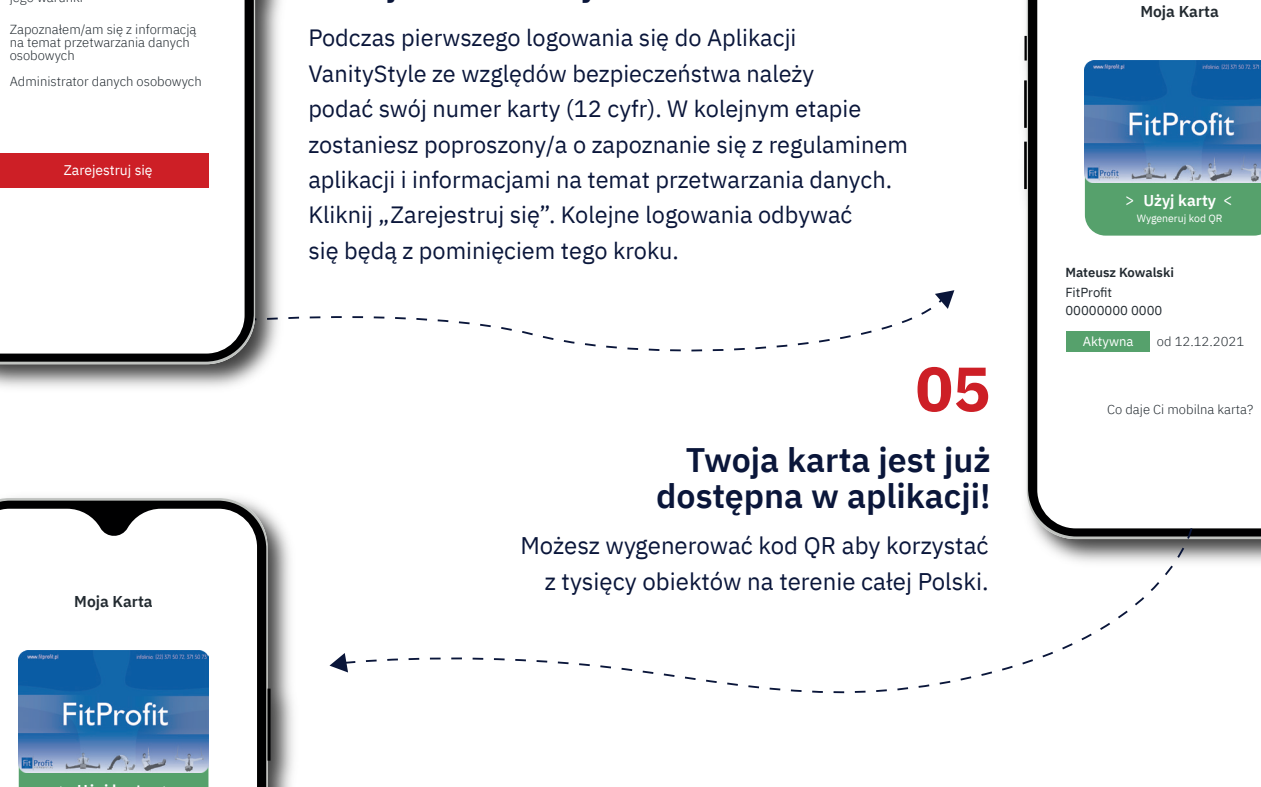

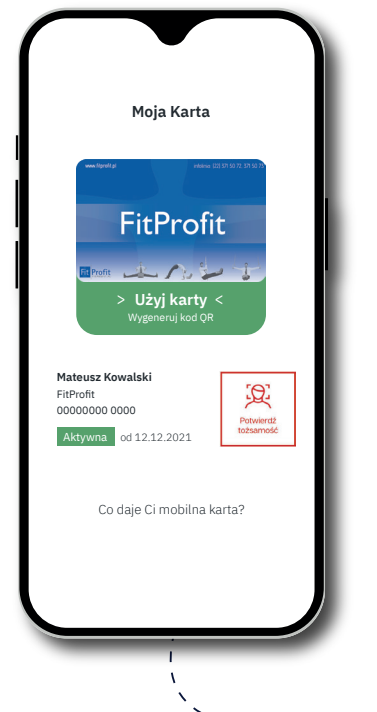

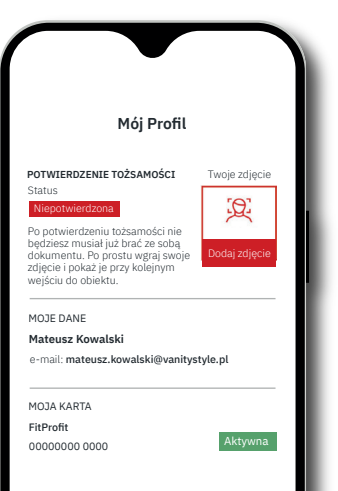

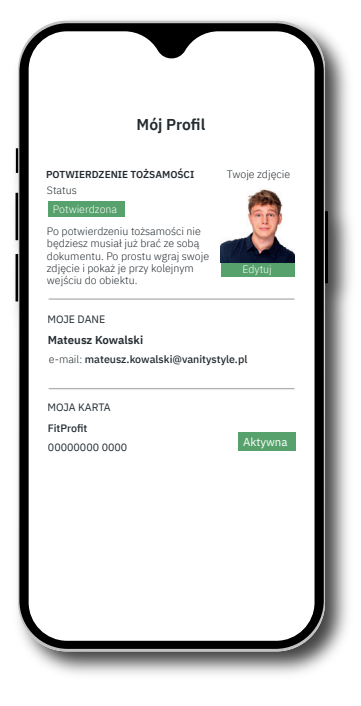

## **Potwierdź swoją tożsamość**

Kliknij w czerwoną ikonę "Potwierdź tożsamość" i przejdź do ekranu "Mój profil".

# **06**

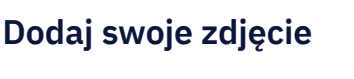

Użyj do tego przycisku "dodaj zdjęcie". Masz możliwość wybrać je z biblioteki zdjęć w Twoim telefonie lub użyć aparatu. Skorzystaj z wygodnej dla Ciebie opcji i kliknij "Gotowe".

# **07**

00000000 0000

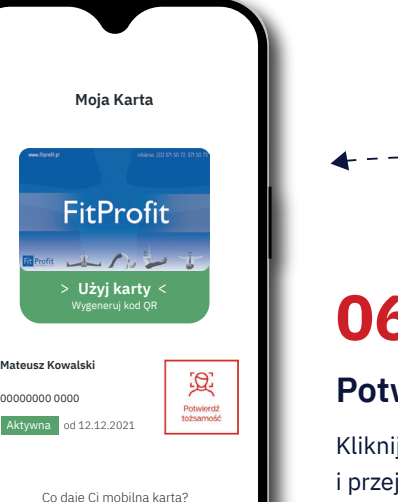

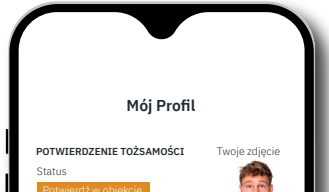

i kliknij "Gotowe".

#### MOJE DANE e-mail: mateusz.kowalski@vanitystyle.pl Przy kolejnej wizycie w obiekcie pokaż zdjęcie wraz z dokumentem tożsamości MOJA KARTA FitProfit Urządzenie \*\*\*\*\*\*\*12ABC6D Iphone (Mateusz) **Mateusz Ko** 00000000 0000 **Pokaż zdjęcie w obiekcie**

### **Pokaż zdjęcie w obiekcie**

Teraz możesz potwierdzić swoją tożsamość w wybranym przez Ciebie obiekcie. Wystarczy, że użyjesz do tego celu przycisku "Pokaż zdjęcie w obiekcie", który pozwoli Ci wygenerować indywidualny kod QR.

# **08**

**Mój Profil**

**POTWIERDZENIE TOŻSAMOŚCI**

MOJE DANE

e-mail: mateusz.kowalski@vanitystyle.pl

Przy kolejnej wizycie w obiekcie pokaż zdjęcie wraz

z dokumentem tożsamości

MOJA KARTA FitProfit

Twoje zdjęcie

Status Urządzenie  $BC6D$ Iphone (Mateusz)

**Mateusz Kowalski**

00000000 0000

**Pokaż zdjęcie w obiekcie**

Od tego momentu nie musisz legitymować się swoim dokumentem tożsamości podczas odwiedzin w obiektach! Życzymy owocnych treningów!

## **Potwierdzone!**

**09**

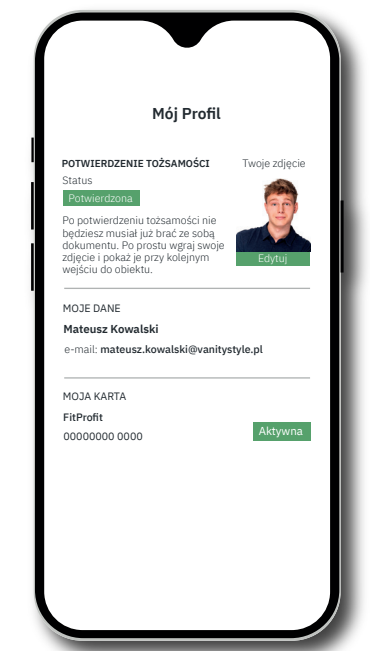

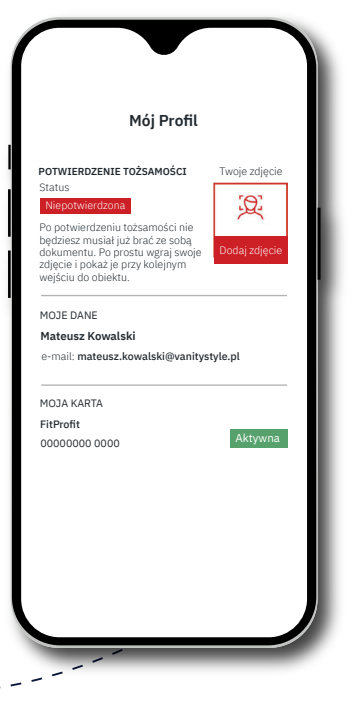